# .<br>คูมือการใช<sup>้</sup>งานรีชีฟเวอร<sup>์</sup>

 $\sqrt{2}$ 

# su Dfix OTA

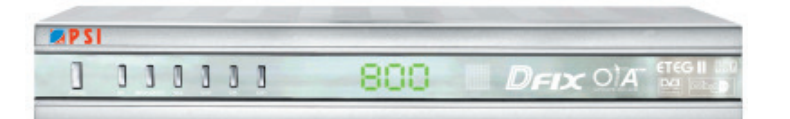

์ คัมภี่ร<sup>์</sup>ดาวเทียม 248

 $\overline{\neg}$ 

 $\mathbf{r}$ 

# แสดงปุ่มใช<sup>้</sup>งานรีโมทคอนโทรล

- 1. Power บุ่มปิด/เปิดเครื่อง
- 2.0-9 ปุ่มตัวเลข

 $\Box$ 

- 3. FAV ปุ่มแสดงรายการที่ขึ้นชอบ
- 4. TV/R ปุ่มเลือกช<sup>่</sup>องรายการทีวีหรือรายการวิทยุ
- 
- 6. INFO ปุ่มแสดงรายละเอียดของของรายการ
- 7. SAT ปุ<sup>ุ</sup>่มสำหรับเลือกดาวเทียม
- 8. EXIT ปุ่มออกจากเมนู
- $9.$   $\blacktriangleleft$   $\blacktriangleright$   $\blacktriangleright$   $\blacktriangleleft$   $\downarrow$   $\downarrow$   $\downarrow$   $\uparrow$   $\uparrow$   $\uparrow$   $\uparrow$   $\uparrow$
- 10. OK ใช<sup>้</sup>สำหรับยืนยันคำสั่ง
- 11. V+ , V- บุ่มเร<sup>่</sup>ง,ลดเสียง
- 12. P+, P- ปุ่มเลื่อนของรายการ
- 13. DIGEST การแสดงภาพช<sup>่</sup>องรายการจำนวน 9 ภาพ
- 14. PAUSE บุ่มหยุดภาพ
- 15. AUDIO บุ่มเลือกโหมดเสียง
- 16. EDIT ปุ่มแก<sup>้ไ</sup>ขโปรแกรมรายการ
- 17. CAL บุ่มเลือกปฏิทิน
- 18. 2 ปุ่มปิดเสียงชั่วคราว
- 19. GAME ปุ่มเข้าเมนูเกมส์

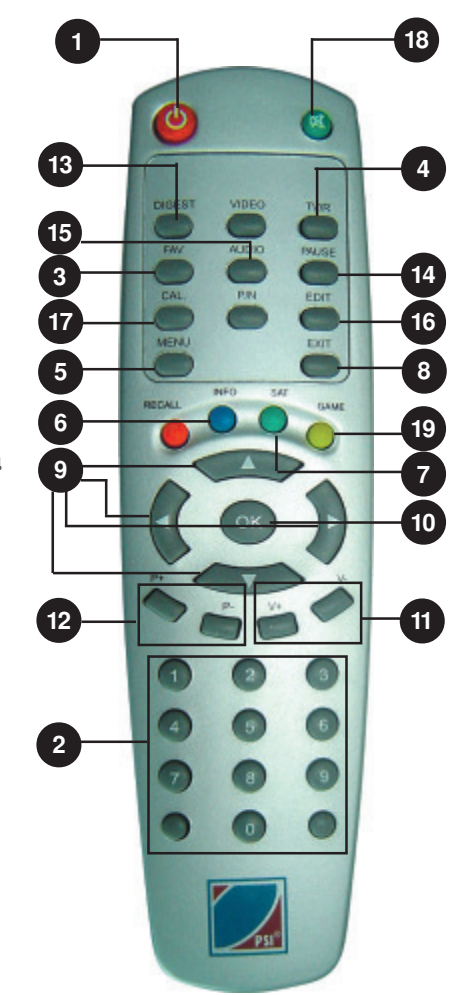

 $\lfloor$ 

# แผงควบคุมด้านหน<sup>้</sup>าเครื่อง

 $\sqrt{2}$ 

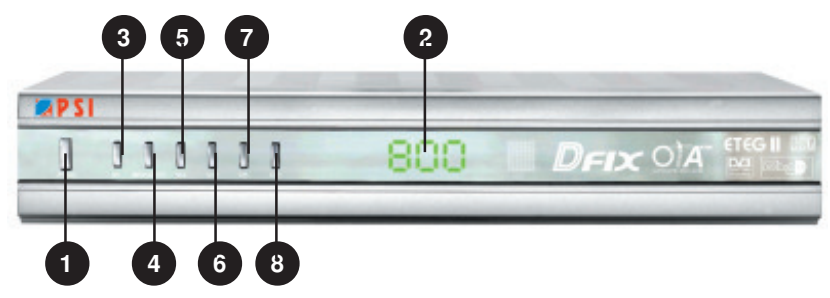

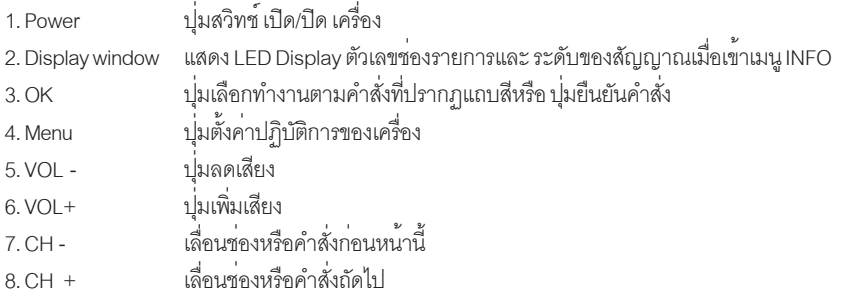

# จุดต<sup>่</sup>อสายนำสัญญาณหลังเครื่อง

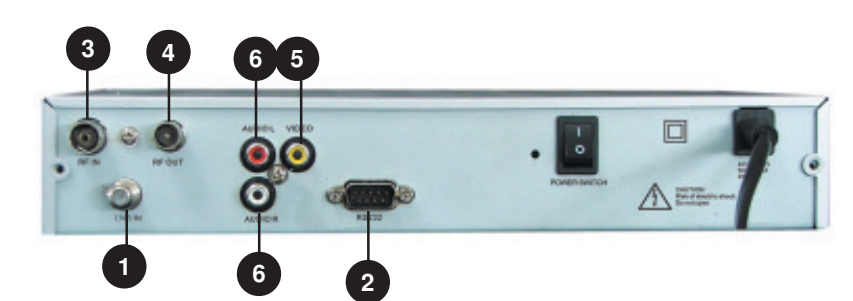

- 1. LNB IN
- จุดต<sup>่</sup>อสายนำสัญญาณ IF จาก LNB<br>จุดต่อใช้โอนถายข้อมูลระหว่างเครื่องกับคอมพิวเตอร<sup>์</sup> 2. RS-232
- $3. RF IN$
- งค์ครบรอมราชบรรมระกรางกระจากการ<br>จุดต่อสัญญาณที่มาจากเสาอากาศ<br>จุดต่อสายภาพและเสียง ยาน UHF ไปที่ TV<br>ต่อสัญญาณภาพเข้าทีวีด้วยแจ็ค RCA<br>ต่อสัญญาณเสียงเข้าทีวีด้วยแจ็ค RCA 4. RF OUT
- 5. VIDEO
- 6. AUDIO

#### คัมภี่ร์ดาวเทียม 250

 $\overline{\phantom{a}}$ 

 $\begin{array}{c|c} \hline \quad \quad & \quad \quad & \quad \quad \\ \hline \quad \quad & \quad \quad & \quad \quad \\ \hline \end{array}$ 

### การใส่แบตเตอรี่

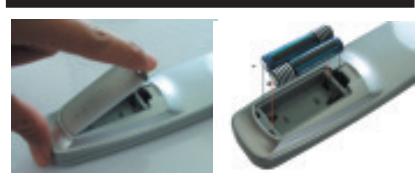

้รีโมทคอนโทรลใช<sup>้</sup>พลังงานจากแบตเตอรี่ชนิด AAA จำนวน 2 ก<sup>้</sup>อน โดยพลิกด<sup>้</sup>านหลังของรีโมท คอนโทรล .<br>แล<sup>้</sup>วเปิดช<sup>่</sup>องใส<sup>่</sup>แบตเตอรี่ออก ใส่แบตเตอรี่สองก<sup>้</sup>อน ให<sup>้</sup>ตรงกับสัญลักษณ์ขั้วไฟที่กำหนดไว<sup>้</sup> ( + และ - ) ซึ่งได้ระบุไว<sup>้</sup>ในช่องใส<sup>่</sup>แบตเตอรี่แล<sup>้</sup>ว

### การเปิดและปิดเครื่อง

1. กดปุ่ม POWER ที่ด้านหน<sup>้</sup>าเครื่องรีซีฟเวอร<sup>์</sup> หรือ  $\overline{\text{O}}$  ที่รีโมทคอนโทรล เครื่องจะอยู่ในสถานะเปิด หรือปิดชั่วคราว

2. ถ<sup>้</sup>าเครื่องอยู่ในสภาวะปิดชั่วขณะ (Stand by) ให<sup>้</sup>กดปุ่ม (D) ที่รีโมทคอนโทรล หรือกดปุ่ม POWER ที่ด้านหน้าเครื่องรีซีฟเวอร์ เครื่องจะอยู่ในสภาวะเปิด

3. เมื่อต้องการปิดเครื่องให<sup>้</sup>กดปุ<sup>่</sup>ม **O** ที่รีโมท คอนโทรลหรือปุ่ม POWER ที่หน้าเครื่องอีกครั้ง

### หมายเหตุ

ถ้าหากกดปุ่ม POWER ปิด/เปิดเครื่อง แล<sup>้</sup>วปรากฏ ว่าไม่ได้เสียบปลั๊กไฟและเมื่อเสียบปลั๊ก แล้วจะทำ ให้เครื่องอยู่ในสภาวะปิดชั่วขณะหรือสภาวะเปิด ก็ได<sup>้</sup>

### การเลือกหมาฺยเลข <u>โปรแกรมชอง</u>

สามารถเลือกหมายเลขโปรแกรมซ่องโดยกดปุ่ม

 $\blacktriangledown$  /  $\blacktriangle$  หรือชุดบุ่มตัวเลข

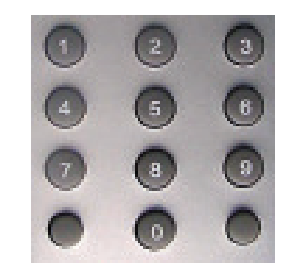

### การปรับความดังเสียง

ให<sup>้</sup>กดปุ่ม ◀ / ▶ เพื่อปรับความดังเสียง

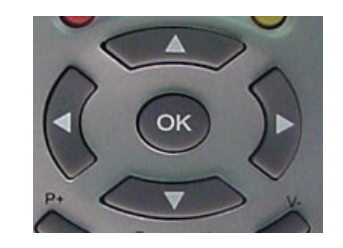

# การปิดเสียงชั่วคราว (Mute)

**¤** ที่รีโมทคอนโทรล เสียงจะถูกปิด กดบุ่ม ลง และจะปรากฏคำว<sup>่</sup>า "MUTE" บนจอภาพ และ หากต้องการยกเลิกการ ปิดเสียงชั่วขณะ ให<sup>้</sup>กดปุ่ม ที่ริโมทคอนโทรลซ้ำอีกครั้ง  $\blacksquare$ 

> ์ คัมภี่ร<sup>ู้</sup>ดาวเทียม 251

# ์ขั้นตอนการทำ OTA

1. กดปุ<sup>่</sup>ม ▼ /▲ แลือกซ่องรายการ MVTV-2 (รอ<br>สักครู<sup>่</sup>จะปรากฏหน้าตาง Find New Software)

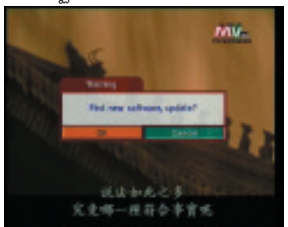

2. กดปุ่ม OK เพื่อเริ่มทำการ OTA ซึ่งการทำ OTA ทั้งหมดจะมีอยู่ 3 ขั้นตอน

้<br>ขั้นตอนที่ 1 Over Air Downloading<br>(ดาวน์โหลด ข้อมูลผ่านดาวเทียม)

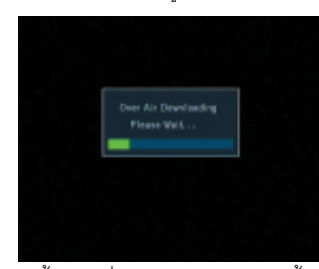

ขั้นตอนที่ 2 Erasing Flash (ลบข้อมูลเกา)

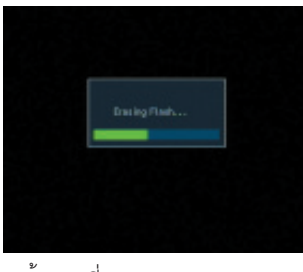

ชั้นตอนที่ 3 Burning Flash (บันทึกข<sup>้</sup>อมูลใหม<sup>่</sup>)

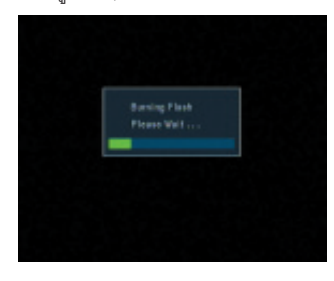

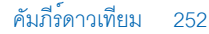

# การเลือกโหมดเสียง

 $\Box$ 

1. กดปุ<sup>่</sup>ม ▼ /▲ เลือกชองรายการที่ต้องการปรับ<br>โหมดเสียงให<sup>้</sup>ตรงกับภาพ

้<br>2. กดปุ่ม "Audio" ที่รีโมท ปรากฏหน้าตาง Audio Channel

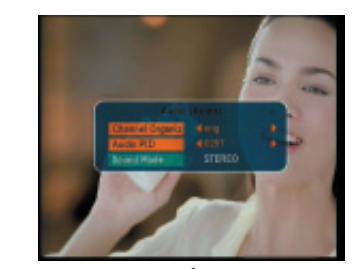

3. กดปุ่ม > เลือกเสียงให<sup>้</sup>ตรงกับภาพ

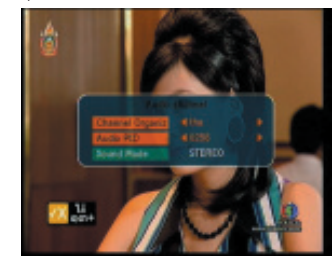

4. กดปุ่ม ▼ เลื่อนแถบสีมาที่บรรทัด Sound Mode 5. กดบุ่ม > เลือกระบบเสียงที่ต้องการ (Stereo / Left / Right)

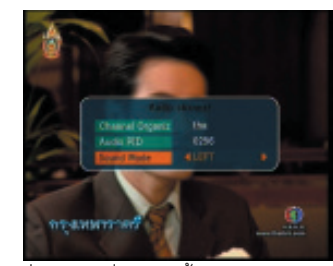

5. กดปุ<sup>ุ</sup>่ม EXIT เพื่อบันทึกข<sup>้</sup>อมูล

### การเพิ่มช<sup>่</sup>องรายการ

เลือกช<sup>่</sup>องรายการในดาวเทียมที่ต้องการเพิ่มช<sup>่</sup>อง รายการ

1. กดป<sup>ุ่</sup>ม Menu

า: กันนุล พอกล<br>2. กดปุ่ม 0, 0, 0, 0 จะปรากฏหน้าต่าง Main Menu 3. กดปุ่ม ▼ เลื่อนแถบสีลงมาที่ตำแหน่ง Installation

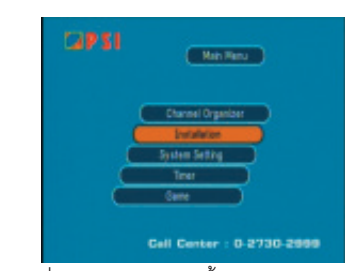

4. กดปุ่ม OK จะปรากฏหน<sup>้</sup>าเมนู Installation

5. กดปุ่ม ▼ เลื่อนแถบสีไปที่คำสั่ง Manual Scan

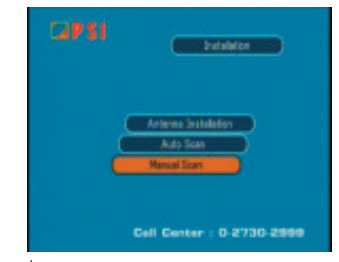

6. กดปุ<sup>ุ</sup>่ม OK จะปรากฏเมนู Manual Scan

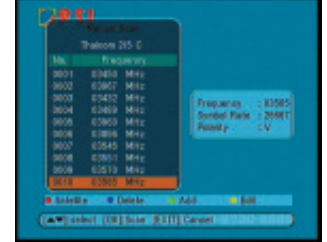

7. กดบุ่ม "สีเขียว" (SAT) จะปรากฏหน้าต่าง Add Transporder

8. กดปุ่ม ▼ เลื่อนแถบสีไปที่คำสั่ง Frequency 9. กดปุ่ม 0, 3, 4, 4, 0 (คาความถี่ = 3440)

10. กดปุ่ม ▼เลื่อนแถบสีไปที่คำสั่ง Symbol Rate 11. nnu 10, 5, 9, 2, 6 (n Symbol Rate = 5926) 12. กดบุ๋ม ▼ เลื่อนแถบสีไปที่คำสั่ง Polarity<br>13. กดบุ๋ม ▶ เลือกค่า V

14. กดปุ่ม ▼ เลื่อนแถบสีมาที่คำว<sup>่</sup>า OK

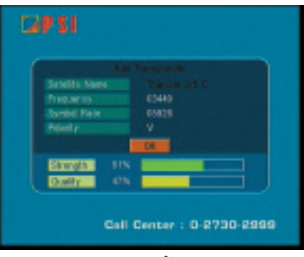

15. กดบุ่ม OK จะปรากฏหน้าต่าง Manual Scan

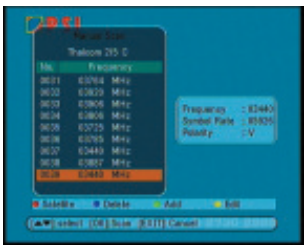

16. กดปุ่ม OK เพื่อค<sup>้</sup>นหาของรายการ

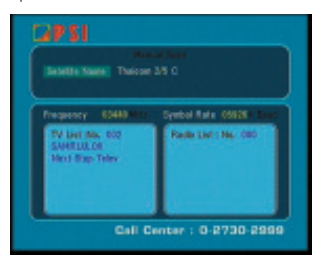

การค้นหาช่องรายการ แบบอัตโนมัติ

1. กดบุ่ม Menu

- 2. กดปุ่ม 0, 0, 0, 0 จะปรากฏหน้าต่าง Main Menu
- 3. กดปุ่ม ▼ เลื่อนแถบสีลงมาที่ตำแหน่ง
- Installation
- 4. กดปุ่ม OK จะปรากฏหน้าเมนู Installation

### 5. กดปุ่ม ▼ เลื่อนแถบสืไปที่คำสั่ง AutoScan

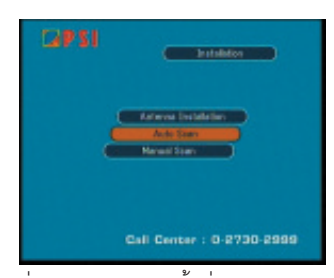

6. กดปุ่ม OK จะปรากฏหน้าต่าง Satellite Scan

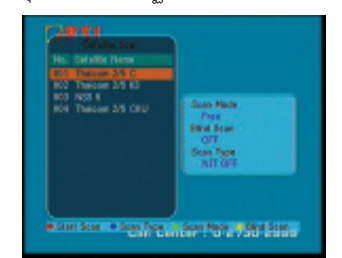

7. กดปุ่ม ▼/▲เลือกดาวเทียมที่ต้องการค้นหาข่อง รายการแบบอัตโนมัติ

8. กดปุ่ม "สีเหลือง" (Game) เพื่อเลือกค<sup>่</sup>า Blind Scan ให<sup>้</sup>เป็น ON

9. กดปุ<sup>ุ</sup>่ม "สีเขียว" (SAT) เพื่อเลือก Scan Mode ให<sup>้</sup>เป็น Free + Scramble

10. กดปุ่ม "สีน้ำเงิน" (Info) เพื่อเลือก Scan Type เป็น Quick Search

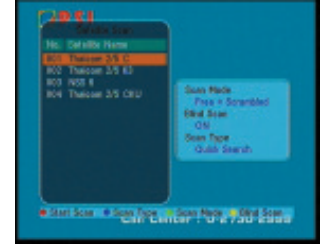

11. กดปุ<sup>ุ</sup>่ม "สีแดง" (Recall) เพื่อเริ่มค<sup>้</sup>นหาช<sup>่</sup>องราย-การแบบอัตโนมัติ (คาเปอร์เซ็นต์ในซ่อง Progress<br>คือเปอร์เซ็นต์สำหรับการค้นหา ซึ่งจะทำการค้นหา หมดต้องได<sup>้</sup> 100 เปอร์เซ็นต<sup>์</sup>

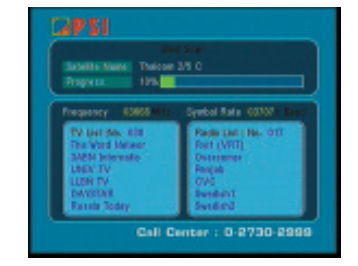

# ิการย้ายช่องรายการ

1. เลือกรายการที่ต้องทำการย<sup>้</sup>าย โดยกดปุ<sup>ุ</sup>่มตัวเลข หรือ $\blacktriangle$  /  $\blacktriangledown$  เช่น ช่อง 3 2. กดบุ่ม EDIT 3. กดปุ่ม 0, 0, 0, 0 จะปรากฏหน้าต่าง Edit TV Channel

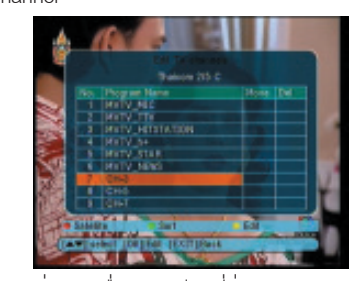

4. กดปุ่ม > เลื่อนแถบสีมาที่ช่อง Move 5. กดปุ่มตัวเลขลำดับที่จะย้าย เช่น ต้องการย้ายไป ลำดับที่ 3ให<sup>้</sup>กดปุ่มเลข 3

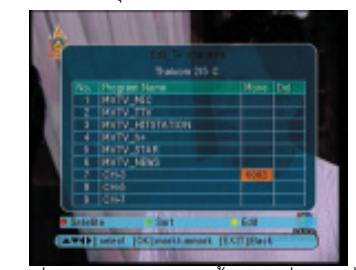

6. กดปุ่ม OK (สังเกต CH 3 ยายไปอยู่ลำดับที่ 3)

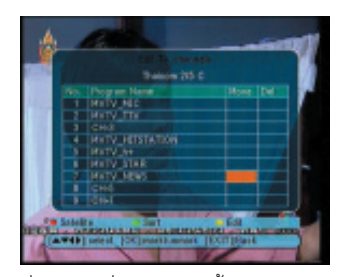

7. กดปุ่ม Exit เครื่องจะบันทึกข้อมูล

### ิการลบช่องรายการ

1. เลือกรายการที่ต้องทำการจะลบ โดยกดบุ่มตัว

เลขหรือ ▲ /  $\blacktriangledown$  เช่น ช่อง 5-Movie

2. กดปุ่ม EDIT

3. กดปุ่ม 0, 0, 0, 0 จะปรากฏหน้าต่าง Edit TV Channel

4. กดปุ่ม ▶ เลื่อนแถบสีมาที่ช่อง Del

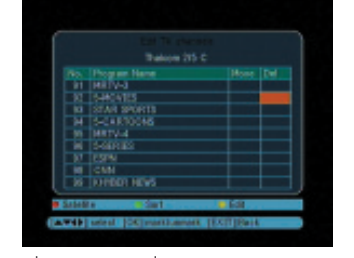

5. กดปุ่ม OK จะมีเครื่องหมายกากบาท (หากต้อง การลบชองอื่นอีก ให<sup>้</sup>กดปุ่ม ▲ / ▼ แล<sup>้</sup>วกดปุ<sup>ุ่</sup>ม OK ช่องที่จะลบ

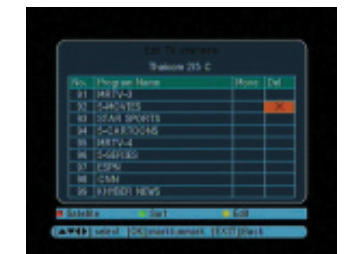

หมายเหตุ หากต้องการยกเลิกเครื่องหมายกากบาท ให้กดปุ่ม OK อีกครั้งหนึ่ง

6. กดปุ่ม Exit

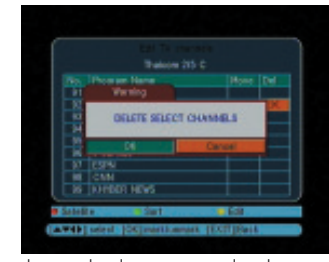

7. กดปุ่ม ◀ เพื่อเลื่อนแถบสีมาที่คำว<sup>่</sup>า OK

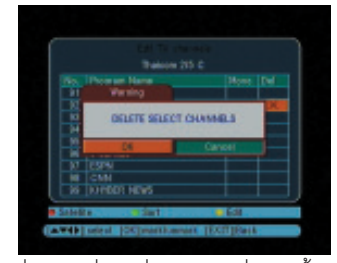

8. กดปุ่ม OK เพื่อลบช<sup>่</sup>องรายการที่เลือกไว<sup>้</sup>

### การ Factory Default

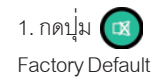

ค<sup>้</sup>างไว<sup>้</sup> 10 วินาที จะปรากฏเมนู

2. กดปุ่ม ◀ เลื่อนแถบสีไปที่คำสั่ง OK

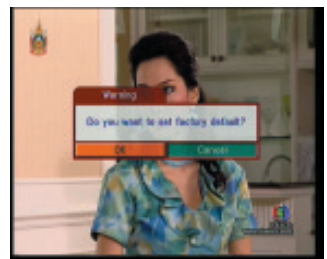

3. กดปุ<sup>ุ</sup>่ม OK เครื่องจะทำการเคลียร์ข<sup>้</sup>อมูลให<sup>้</sup>เป็น ตามคาที่โรงงานตั้งไว<sup>้</sup>

# การตั้งช่อง RF-MOD

```
1. กดปุ่ม MENU
```
- 2. กดปุ่ม 0, 0, 0, 0
- 3. กดปุ่ม ▼เลื่อนแถบสีมาที่คำสั่ง System Setting  $4.$  กดปุ่ม  $OK$

5. กดปุ่ม  $\blacktriangledown$  เลื่อนแถบสีมาที่คำสั่ง Preference

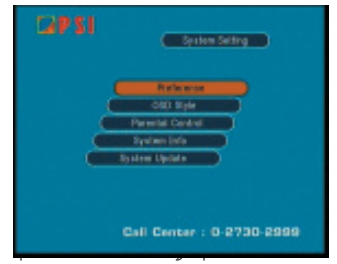

6. กดปุ่ม OK จะปรากฏหนาตาง Preference 7. กดปุ่ม ▼ เลื่อนแถบสีมาที่คำสั่ง TV Setting  $8.$ กดปุ่ม ▶

9. กดปุ่ม v เลื่อนแถบสีมาที่คำสั่ง Modulator Setting

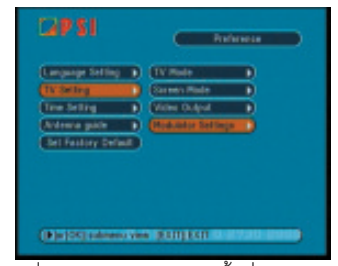

10. กดปุม จะปรากฏหนาตาง Modulator  $\blacktriangleright$ Setting

11. กดปุ่ม ▶ เลือกค<sup>่</sup>าเป็น PAL BG

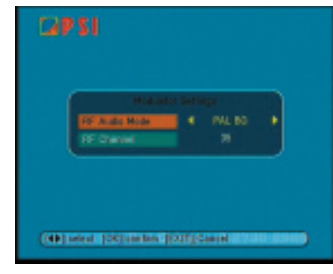

#### คัมภีร์ดาวเทียม 256

12. กดปุ่ม ▼ เลื่อนแถบสีมาที่คำสั่ง RF Channel 13. กดปม ◀/ ► เลือกของ RF ที่ต้องการ ตั้งแต<sup>่</sup> 21  $-69$ 

14. กดปุ่ม OK เพื่อบันทึกข<sup>้</sup>อมูล

15. กดปุ่ม Exit เพื่อออกจากเมนู

# โปรแกรมคำนวณมุมก<sup>้</sup>มเงย

1. กดปุ่ม MENU

2. กดปุ่ม 0 0 0 0

3. กดปุ่ม ▼ เลื่อนแถบสีมาที่คำสั่ง System Setting 4. กดป<sup>ุ่</sup>ม OK

5. กดปม  $\blacktriangledown$  เลื่อนแถบสีมาที่คำสั่ง Preference 6. กดป<sup>ุ่</sup>ม OK

7. กดปุ่ม ▼ เลื่อนแถบสีมาที่คำสั่ง Antenna Guide 8. กดปุ่ม OK

9. กดปุ่ม ▼เลื่อนแถบสีมาที่คำสั่ง My Longtitude 10. กดปุ่มตัวเลขเพื่อใส**่**คาเส<sup>้</sup>นแวงของพื้นที่ติดตั้ง เช่น ค่าเส้นแวง = 100.2

11. กดปุ่ม ▼ เลื่อนแถบสีมาที่คำสั่ง My Latitude .<br>12. กดปุ่มตัวเลขเพื่อใส่ค<sup>่</sup>าเส<sup>้</sup>นรุ้งของพื้นที่ติดตั้ง เช่น ค่าเล้นรุ้ง = 13.4

13. กดปุ่ม ▼ เลื่อนแถบสีมาที่คำสั่ง Satellite Longtitude

14. กดปุ่มตัวเลขเพื่อใสคาตำแหน่งของดาวเทียม เช่น คาตำแหน่งดาวเทียม = 78.5

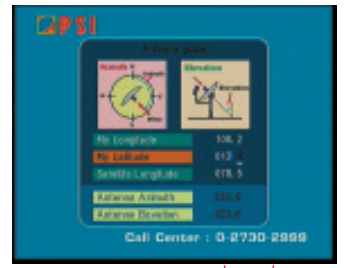

(Antenna Azimuth = คามุมสาย Antenna Elevation = คามุมก์มเงย)